## **MANUAL DE CADASTRO DE PLANO DE TRABALHO DE PROJETO APROVADO**

Esta funcionalidade permitirá ao docente consultar e emitir parecer de relatório parcial referente ao plano de trabalho cadastrado em um projeto de pesquisa sob sua coordenação.

Para realizar esta operação, o usuário deverá acessar o SIGAA → Módulos → Portal do Docente → Pesquisa → Projetos de Pesquisa → Listar meus projetos → Consultar/Emitir Parecer, conforme imagem a seguir.

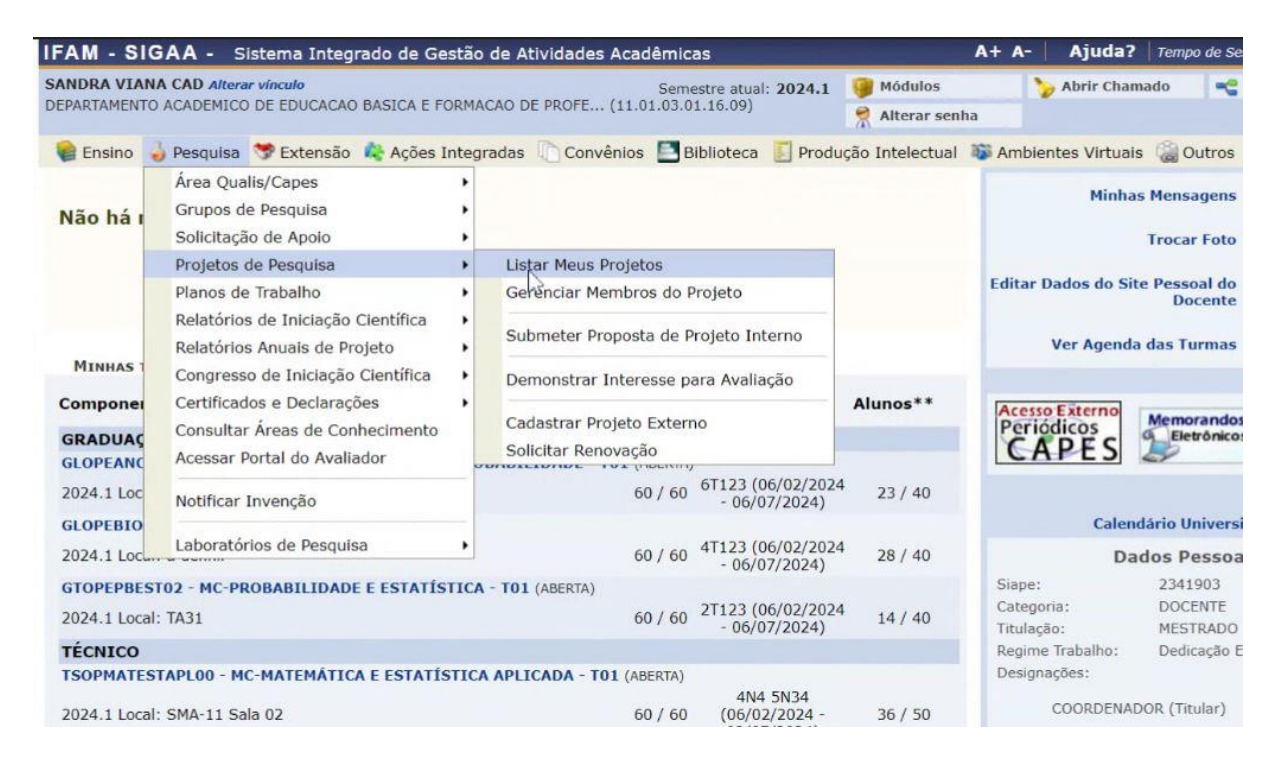

Em seguida, a seguinte tela será exibida. Clique no símbolo verde do canto direito para "Executar Projeto".

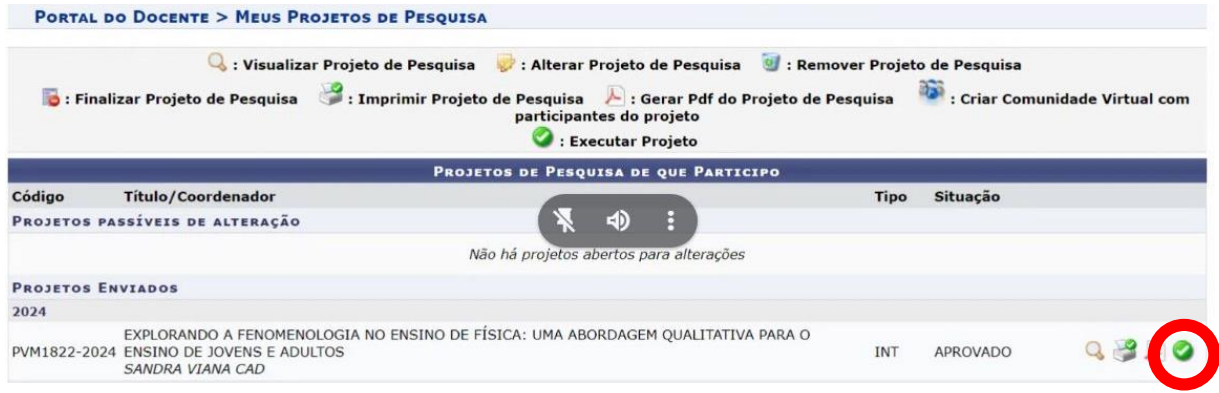

Após esta etapa, a situação de seu projeto será atualizada para "Em execução".

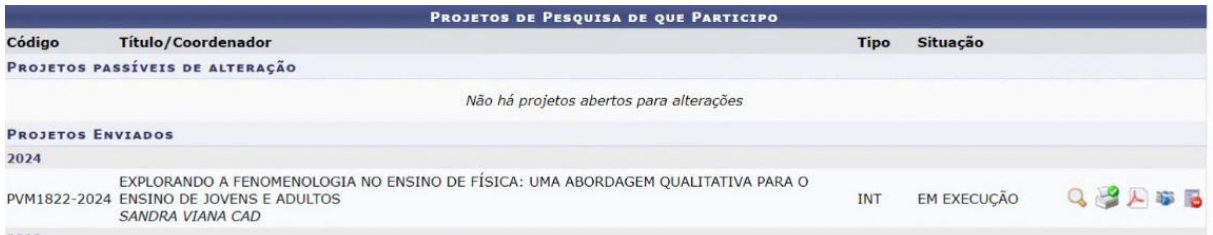

Então, retorne ao Menu Inicial do Potal Docente > Pesquisa > Planos de Trabalho > Solicitar cota. A tela a ser exibida mostrará que não há Plano de Trabalho cadastrado.

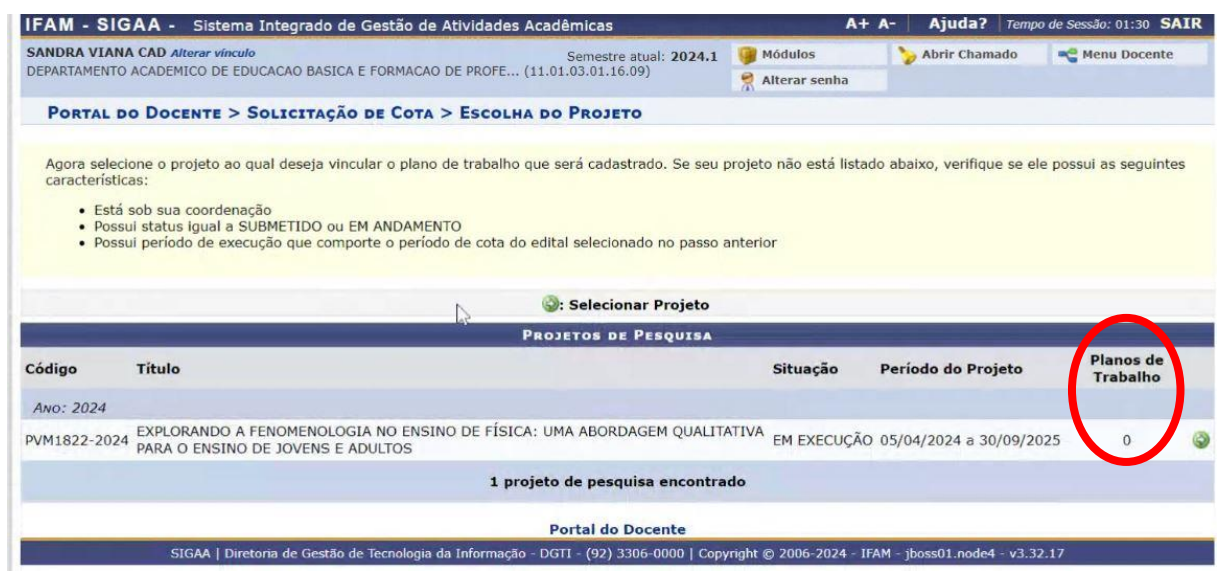

Clique no ícone de seta verde para Selecionar o Projeto. A partir de então cadastre seu Plano de Trabalho preenchendo os campos solicitados. O preenchimento destes itens pode ser idêntico ao do projeto preenchido anteriormente.

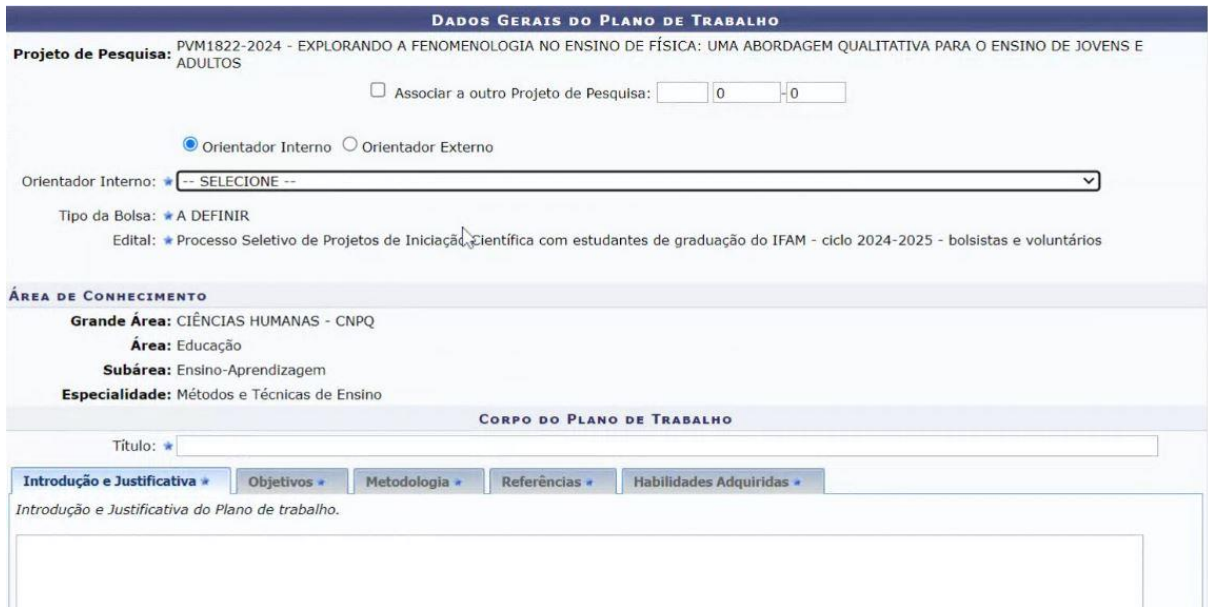

O usuário deverá selecionar dentre as opções Orientador Interno e selecionar como orientador do plano o coordenador do projeto. O campo Tipo de Bolsa será preenchido automaticamente como A DEFINIR porque será definido apenas na indicação dos bolsistas

após a concessão de cotas aos docentes. O Campo Edital também será preenchido automaticamente com a descrição do mesmo. Para navegar entre cada uma das abas, basta clicar sobre aquela desejada.

Para dar continuidade à operação, clique em **Definir Cronograma**. A página abaixo será exibida:

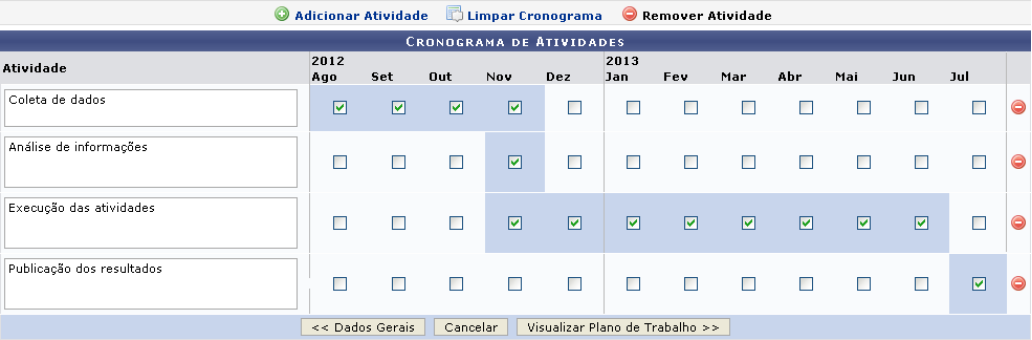

Nesta etapa, o usuário deverá cadastrar as atividades que constarão no cronograma do plano de trabalho do projeto. Para adicionar uma nova atividade, clique em **C** Adicionar Atividade e descreva a denominação da atividade cadastrada. Para cada item inserido, selecione o período de execução de cada atividade, conforme mostrado na tela anterior.

Para remover determinada atividade, clique no ícone  $\bullet$ . Para limpar o cronograma, clique em **D** Limpar Cronograma

O preenchimento do cronograma pode ser idêntico ao do projeto preenchido anteriormente.

Definidas as configurações referentes ao cronograma do plano de trabalho, clique em **Visualizar Plano de Trabalho** para continuar. O usuário deverá conferir as informações fornecidas antes do cadastro da solicitação.

Se desejar modificar as informações definidas no campo anterior, clique em **Cronograma**.

Para finalizar a operação, clique em **Submeter Plano de Trabalho**. A mensagem de sucesso abaixo será gerada em seguida:

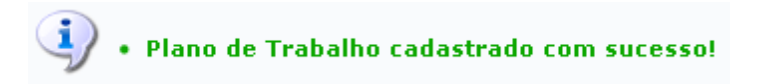

## **Bom trabalho!**

Coordenação de Pesquisa Diretoria de Pesquisa, Pós-Graduação e Inovação Pró-Reitoria de Pesquisa, Pós-Graduação e Inovação